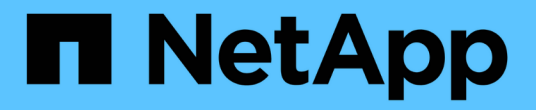

## 管理身份验证 Active IQ Unified Manager 9.8

NetApp April 16, 2024

This PDF was generated from https://docs.netapp.com/zh-cn/active-iq-unified-manager-98/onlinehelp/task-enabling-remote-authentication.html on April 16, 2024. Always check docs.netapp.com for the latest.

# 目录

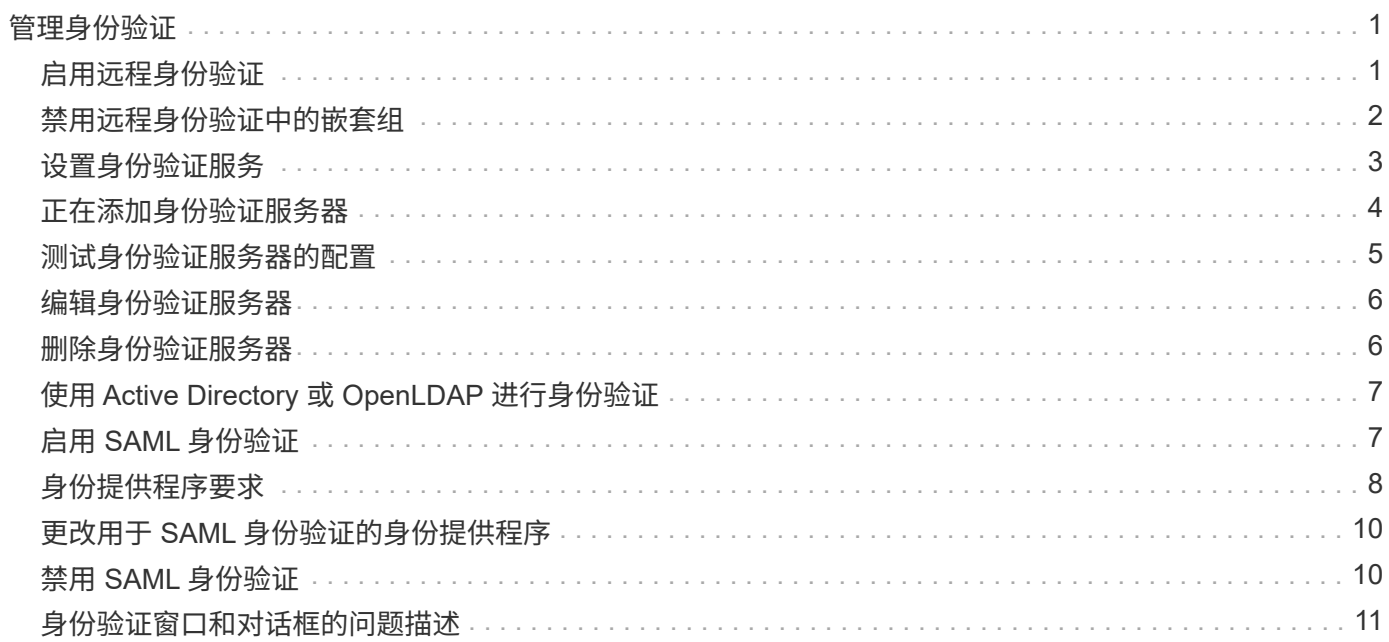

# <span id="page-2-0"></span>管理身份验证

您可以在 Unified Manager 服务器上使用 LDAP 或 Active Directory 启用身份验证,并将其 配置为与服务器配合使用以对远程用户进行身份验证。

此外、您还可以启用SAML身份验证、以便远程用户在登录到Unified Manager Web UI之前通过安全身份提供程 序(IdP)进行身份验证。

# <span id="page-2-1"></span>启用远程身份验证

您可以启用远程身份验证,以便 Unified Manager 服务器可以与身份验证服务器进行通 信。身份验证服务器的用户可以访问 Unified Manager 图形界面来管理存储对象和数据。

开始之前

您必须具有应用程序管理员角色。

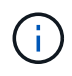

Unified Manager 服务器必须直接与身份验证服务器连接。您必须禁用任何本地 LDAP 客户端, 例如 SSSD (系统安全服务守护进程)或 NSLCD (名称服务 LDAP 缓存守护进程)。

#### 关于此任务

您可以使用 Open LDAP 或 Active Directory 启用远程身份验证。如果禁用了远程身份验证,则远程用户无法访 问 Unified Manager 。

支持通过 LDAP 和 LDAPS (安全 LDAP )进行远程身份验证。Unified Manager 使用 389 作为非安全通信的默 认端口,使用 636 作为安全通信的默认端口。

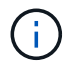

用于对用户进行身份验证的证书必须符合 X.509 格式。

#### 步骤

- 1. 在左侧导航窗格中,单击 \* 常规 \* > \* 远程身份验证 \* 。
- 2. 选中 \* 启用远程身份验证 …\* 复选框。
- 3. 在\*身份验证服务\*字段中、选择服务类型并配置身份验证服务。

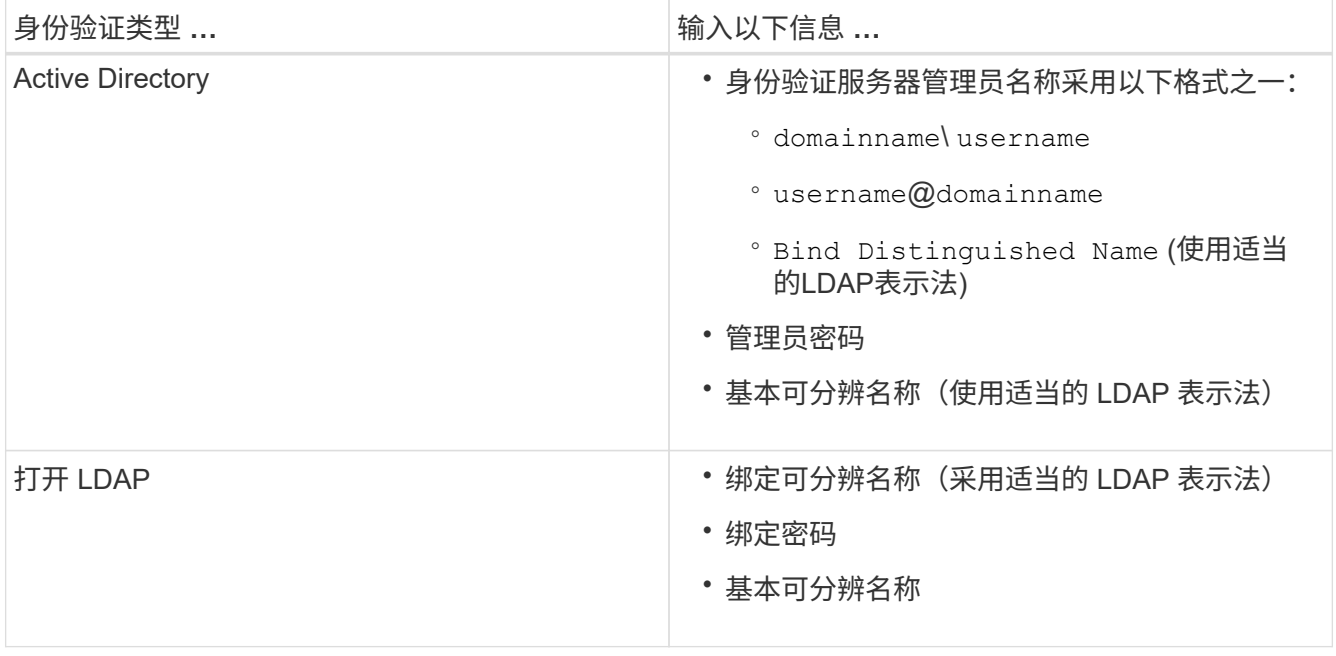

如果 Active Directory 用户的身份验证需要很长时间或超时,则身份验证服务器可能需要很长时间才能响 应。在 Unified Manager 中禁用对嵌套组的支持可能会缩短身份验证时间。

如果为身份验证服务器选择使用安全连接选项,则 Unified Manager 将使用安全套接字层 ( SSL ) 协议与身 份验证服务器进行通信。

- 4. 添加身份验证服务器并测试身份验证。
- 5. 单击 \* 保存 \* 。

### <span id="page-3-0"></span>禁用远程身份验证中的嵌套组

如果启用了远程身份验证,则可以禁用嵌套组身份验证,以便只有单个用户(而不是组成 员)可以远程向 Unified Manager 进行身份验证。如果要缩短 Active Directory 身份验证响 应时间,可以禁用嵌套组。

#### 开始之前

- 您必须具有应用程序管理员角色。
- 只有在使用 Active Directory 时,禁用嵌套组才适用。

#### 关于此任务

在 Unified Manager 中禁用对嵌套组的支持可能会缩短身份验证时间。如果禁用嵌套组支持,并且将远程组添加 到 Unified Manager 中,则各个用户必须是远程组的成员才能向 Unified Manager 进行身份验证。

#### 步骤

1. 在左侧导航窗格中,单击 \* 常规 \* > \* 远程身份验证 \* 。

2. 选中 \* 禁用嵌套组查找 \* 复选框。

# <span id="page-4-0"></span>设置身份验证服务

通过身份验证服务,可以先对身份验证服务器中的远程用户或远程组进行身份验证,然后 再为其提供对 Unified Manager 的访问权限。您可以使用预定义的身份验证服务(例如 Active Directory 或 OpenLDAP )或配置自己的身份验证机制来对用户进行身份验证。

开始之前

- 您必须已启用远程身份验证。
- 您必须具有应用程序管理员角色。

#### 步骤

1. 在左侧导航窗格中,单击 \* 常规 \* > \* 远程身份验证 \* 。

2. 选择以下身份验证服务之一:

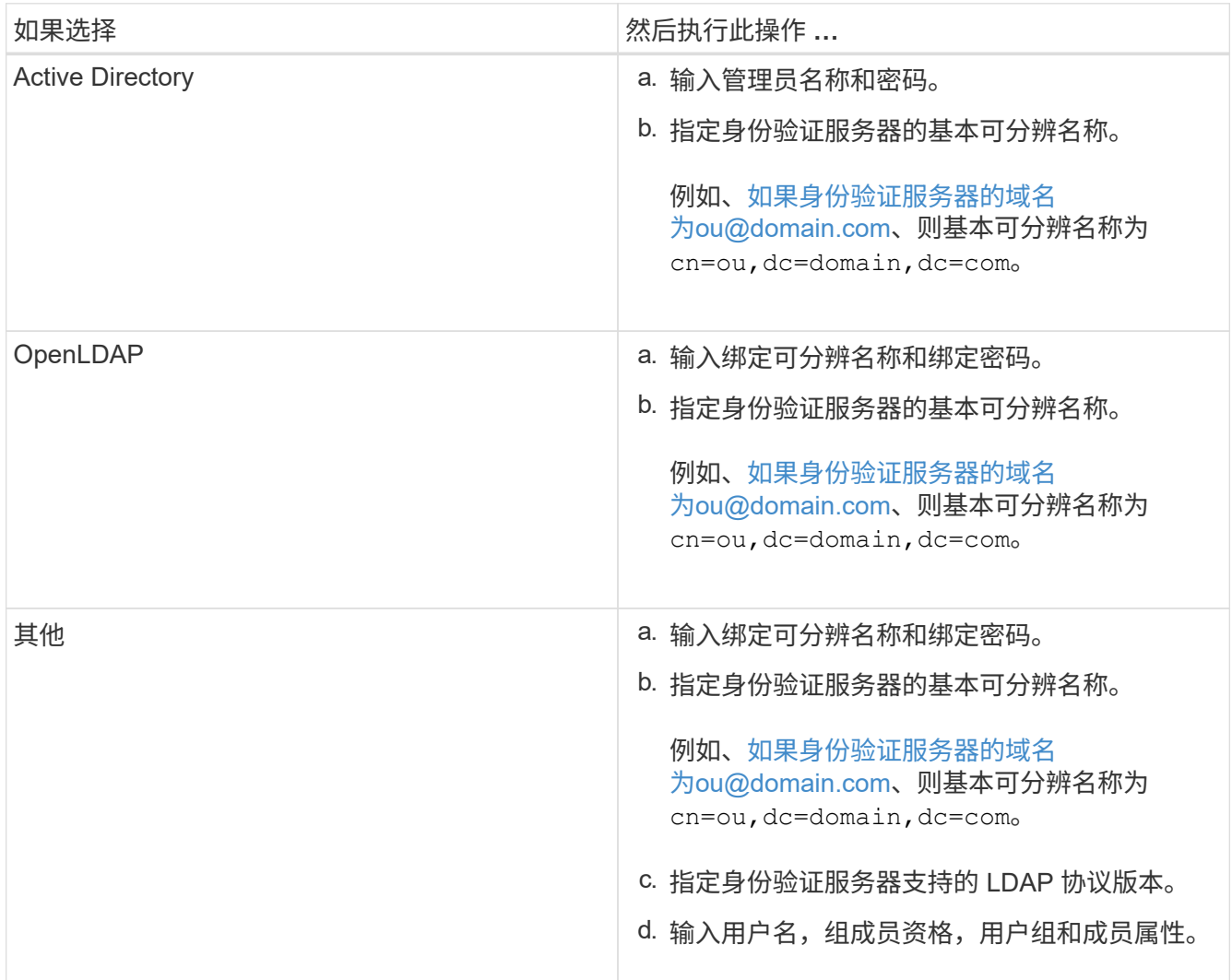

 $(\dagger)$ 

如果要修改身份验证服务,必须删除任何现有的身份验证服务器,然后添加新的身份验证服 务器。

3. 单击 \* 保存 \* 。

### <span id="page-5-0"></span>正在添加身份验证服务器

您可以在管理服务器上添加身份验证服务器并启用远程身份验证,以便身份验证服务器中 的远程用户可以访问 Unified Manager 。

开始之前

- 必须提供以下信息:
	- 身份验证服务器的主机名或 IP 地址
	- 身份验证服务器的端口号
- 您必须已启用远程身份验证并配置身份验证服务,以便管理服务器能够对身份验证服务器中的远程用户或组 进行身份验证。
- 您必须具有应用程序管理员角色。

#### 关于此任务

如果要添加的身份验证服务器属于高可用性( HA )对(使用同一数据库),则还可以添加配对身份验证服务 器。这样,当其中一个身份验证服务器无法访问时,管理服务器便可与配对服务器进行通信。

#### 步骤

1. 在左侧导航窗格中,单击 \* 常规 \* > \* 远程身份验证 \* 。

2. 启用或禁用 \* 使用安全连接 \* 选项:

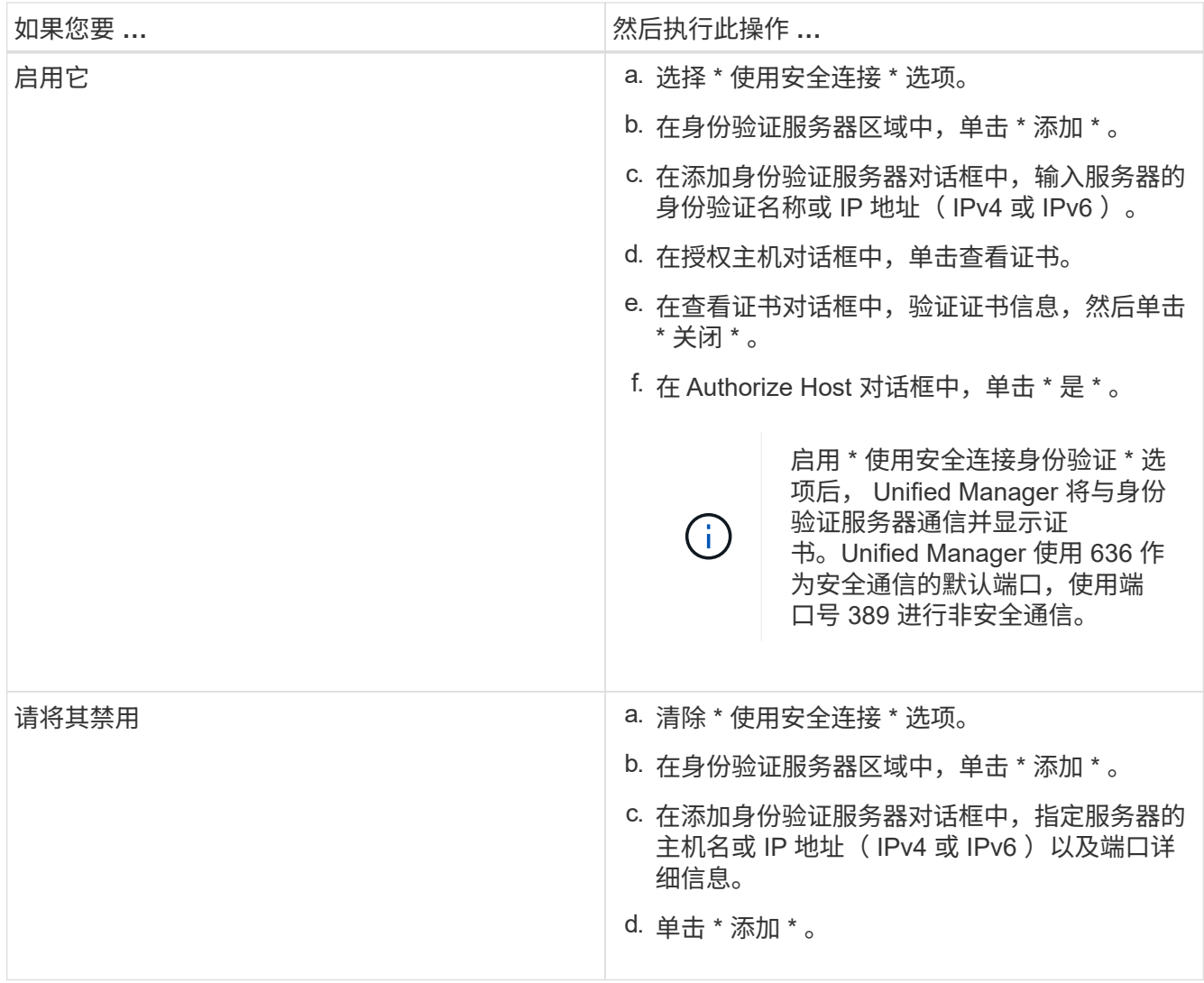

添加的身份验证服务器将显示在服务器区域中。

3. 执行测试身份验证以确认您可以在添加的身份验证服务器中对用户进行身份验证。

# <span id="page-6-0"></span>测试身份验证服务器的配置

您可以验证身份验证服务器的配置,以确保管理服务器能够与这些服务器进行通信。您可 以通过从身份验证服务器中搜索远程用户或远程组并使用已配置的设置对其进行身份验证 来验证配置。

开始之前

- 您必须已启用远程身份验证并配置身份验证服务,以便 Unified Manager 服务器能够对远程用户或远程组进 行身份验证。
- 您必须已添加身份验证服务器,以便管理服务器可以从这些服务器中搜索远程用户或远程组并对其进行身份 验证。
- 您必须具有应用程序管理员角色。

#### 关于此任务

如果身份验证服务设置为 Active Directory ,并且您要验证属于身份验证服务器主组的远程用户的身份验证,则 身份验证结果中不会显示有关主组的信息。

#### 步骤

1. 在左侧导航窗格中,单击 \* 常规 \* > \* 远程身份验证 \* 。

- 2. 单击 \* 测试身份验证 \* 。
- 3. 在\*测试用户\*对话框中、指定远程用户的用户名和密码或远程组的用户名、然后单击\*测试\*。

如果要对远程组进行身份验证,则不能输入密码。

### <span id="page-7-0"></span>编辑身份验证服务器

您可以更改 Unified Manager 服务器用于与身份验证服务器通信的端口。

开始之前

您必须具有应用程序管理员角色。

#### 步骤

1. 在左侧导航窗格中,单击 \* 常规 \* > \* 远程身份验证 \* 。

2. 选中 \* 禁用嵌套组查找 \* 框。

- 3. 在 \* 身份验证服务器 \* 区域中,选择要编辑的身份验证服务器,然后单击 \* 编辑 \* 。
- 4. 在 \* 编辑身份验证服务器 \* 对话框中,编辑端口详细信息。

5. 单击 \* 保存 \* 。

### <span id="page-7-1"></span>删除身份验证服务器

如果要阻止 Unified Manager 服务器与身份验证服务器通信,可以删除身份验证服务器。 例如,如果要更改管理服务器正在与其通信的身份验证服务器,则可以删除此身份验证服 务器并添加新的身份验证服务器。

#### 开始之前

您必须具有应用程序管理员角色。

#### 关于此任务

删除身份验证服务器后,身份验证服务器的远程用户或组将无法再访问 Unified Manager 。

#### 步骤

- 1. 在左侧导航窗格中,单击 \* 常规 \* > \* 远程身份验证 \* 。
- 2. 选择要删除的一个或多个身份验证服务器,然后单击 \* 删除 \* 。
- 3. 单击 \* 是 \* 确认删除请求。

如果启用了 \* 使用安全连接 \* 选项,则与身份验证服务器关联的证书将与身份验证服务器一起删除。

### <span id="page-8-0"></span>使用 **Active Directory** 或 **OpenLDAP** 进行身份验证

您可以在管理服务器上启用远程身份验证,并将管理服务器配置为与身份验证服务器进行 通信,以便身份验证服务器中的用户可以访问 Unified Manager 。

您可以使用以下预定义的身份验证服务之一,也可以指定自己的身份验证服务:

• Microsoft Active Directory

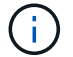

您不能使用 Microsoft 轻型目录服务。

• OpenLDAP

您可以选择所需的身份验证服务并添加相应的身份验证服务器,以使身份验证服务器中的远程用户能够访问 Unified Manager 。远程用户或组的凭据由身份验证服务器维护。管理服务器使用轻型目录访问协议( Lightweight Directory Access Protocol , LDAP )对配置的身份验证服务器中的远程用户进行身份验证。

对于在 Unified Manager 中创建的本地用户,管理服务器会维护自己的用户名和密码数据库。管理服务器执行身 份验证,不使用 Active Directory 或 OpenLDAP 进行身份验证。

### <span id="page-8-1"></span>启用 **SAML** 身份验证

您可以启用安全断言标记语言( SAML )身份验证,以便远程用户在访问 Unified Manager Web UI 之前先通过安全身份提供程序(IdP)进行身份验证。

开始之前

- 您必须已配置远程身份验证并验证它是否成功。
- 您必须已至少创建一个具有应用程序管理员角色的远程用户或远程组。
- Unified Manager 必须支持身份提供程序( IdP ), 并且必须对其进行配置。
- 您必须具有 IdP URL 和元数据。
- 您必须有权访问 IdP 服务器。

#### 关于此任务

从 Unified Manager 启用 SAML 身份验证后,只有在为 IdP 配置了 Unified Manager 服务器主机信息之后,用 户才能访问图形用户界面。因此,在开始配置过程之前,您必须准备好完成连接的两个部分。可以在配置

Unified Manager 之前或之后配置 IdP 。

启用 SAML 身份验证后,只有远程用户才能访问 Unified Manager 图形用户界面。本地用户和维护用户将无法 访问此 UI 。此配置不会影响访问维护控制台, Unified Manager 命令或 ZAPI 的用户。

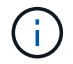

在此页面上完成 SAML 配置后, Unified Manager 将自动重新启动。

#### 步骤

- 1. 在左侧导航窗格中,单击 \* 常规 \* > \* SAML 身份验证 \* 。
- 2. 选中 \* 启用 SAML 身份验证 \* 复选框。

此时将显示配置 IdP 连接所需的字段。

3. 输入将 Unified Manager 服务器连接到 IdP 服务器所需的 IdP URI 和 IdP 元数据。

如果可以直接从 Unified Manager 服务器访问 IdP 服务器,则可以在输入 IdP URI 后单击 \* 提取 IdP 元数据 \* 按钮以自动填充 IdP 元数据字段。

4. 复制 Unified Manager 主机元数据 URI ,或者将主机元数据保存到 XML 文本文件中。

此时,您可以使用此信息配置 IdP 服务器。

5. 单击 \* 保存 \* 。

此时将显示一个消息框,确认您要完成配置并重新启动 Unified Manager 。

6. 单击 \* 确认并注销 \* , Unified Manager 将重新启动。

#### 结果

授权远程用户下次尝试访问 Unified Manager 图形界面时, 他们将在 IdP 登录页面而不是 Unified Manager 登录 页面中输入凭据。

#### 完成后

如果尚未完成,请访问 IdP 并输入 Unified Manager 服务器 URI 和元数据以完成配置。

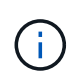

使用 ADFS 作为身份提供程序时, Unified Manager 图形用户界面不会遵守 ADFS 超时要求,它 将继续工作,直到达到 Unified Manager 会话超时为止。您可以通过单击 \* 常规 \* > \* 功能设置 \* > \* 非活动超时 \* 来更改 GUI 会话超时。

# <span id="page-9-0"></span>身份提供程序要求

在将 Unified Manager 配置为使用身份提供程序 ( Identity Provider , IdP ) 对所有远程 用户执行 SAML 身份验证时,您需要了解一些必需的配置设置,以便成功连接到 Unified Manager <sub>o</sub>

您必须在 IdP 服务器中输入 Unified Manager URI 和元数据。您可以从 Unified ManagerSAML 身份验证页面复

制此信息。在安全断言标记语言( SAML )标准中, Unified Manager 被视为服务提供商( Service Provider , SP )。

#### 支持的加密标准

- 高级加密标准( AES ): AES-128 和 AES-256
- 安全哈希算法( Secure Hash Algorithm , SHA ): SHA-1 和 SHA-256

#### 经过验证的身份提供程序

- Shibboleth
- Active Directory 联合身份验证服务( ADFS )

#### **ADFS** 配置要求

• 您必须按以下顺序定义 Unified Manager 解析此依赖方信任条目的 ADFS SAML 响应所需的三个声明规则。

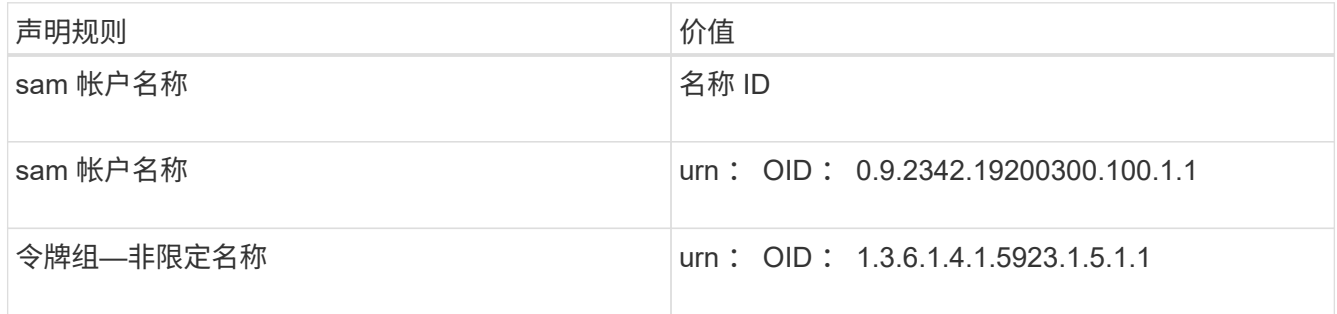

•您必须将身份验证方法设置为 "`Forms Authentication` " ,否则用户可能会在注销 Unified Manager 时收到 错误。请按照以下步骤操作:

- a. 打开 ADFS 管理控制台。
- b. 单击左侧树视图中的身份验证策略文件夹。
- c. 在右侧的 "Actions" 下,单击 Edit Global Primary Authentication Policy 。
- d. 将 "Intranet Authentication Method" (内部网身份验证方法) 设置为 "`Forms Authentication` ", 而不是 默认值 "`Windows Authentication` " 。
- ・在某些情况下,如果 Unified Manager 安全证书是 CA 签名的,则通过 IdP 登录将被拒绝。要解决此问题描 述,可以使用两种解决方法:
	- 按照链接中的说明在 ADFS 服务器上禁用对链接的 CA 证书关联依赖方进行的撤消检查:

["](http://www.torivar.com/2016/03/22/adfs-3-0-disable-revocation-check-windows-2012-r2/)[禁用](http://www.torivar.com/2016/03/22/adfs-3-0-disable-revocation-check-windows-2012-r2/)[每](http://www.torivar.com/2016/03/22/adfs-3-0-disable-revocation-check-windows-2012-r2/)[个](http://www.torivar.com/2016/03/22/adfs-3-0-disable-revocation-check-windows-2012-r2/)[依赖方](http://www.torivar.com/2016/03/22/adfs-3-0-disable-revocation-check-windows-2012-r2/)[信任的](http://www.torivar.com/2016/03/22/adfs-3-0-disable-revocation-check-windows-2012-r2/)[撤消检](http://www.torivar.com/2016/03/22/adfs-3-0-disable-revocation-check-windows-2012-r2/)[查](http://www.torivar.com/2016/03/22/adfs-3-0-disable-revocation-check-windows-2012-r2/)["](http://www.torivar.com/2016/03/22/adfs-3-0-disable-revocation-check-windows-2012-r2/)

◦ 将 CA 服务器驻留在 ADFS 服务器中,以便对 Unified Manager 服务器证书请求进行签名。

#### 其他配置要求

• Unified Manager 时钟偏差设置为 5 分钟,因此 IdP 服务器和 Unified Manager 服务器之间的时间差不能超 过 5 分钟,否则身份验证将失败。

# <span id="page-11-0"></span>更改用于 **SAML** 身份验证的身份提供程序

您可以更改 Unified Manager 用于对远程用户进行身份验证的身份提供程序( IdP )。

#### 开始之前

- 您必须具有 IdP URL 和元数据。
- 您必须有权访问 IdP 。

#### 关于此任务

可以在配置 Unified Manager 之前或之后配置新的 IdP 。

#### 步骤

- 1. 在左侧导航窗格中,单击 \* 常规 \* > \* SAML 身份验证 \* 。
- 2. 输入将 Unified Manager 服务器连接到 IdP 所需的新 IdP URI 和 IdP 元数据。

如果 IdP 可直接从 Unified Manager 服务器访问,则在输入 IdP URL 后,您可以单击 \* 提取 IdP 元数据 \* 按 钮以自动填充 IdP 元数据字段。

- 3. 复制 Unified Manager 元数据 URI ,或将元数据保存到 XML 文本文件。
- 4. 单击 \* 保存配置 \* 。

此时将显示一个消息框,确认您要更改配置。

5. 单击 \* 确定 \* 。

#### 完成后

访问新 IdP 并输入 Unified Manager 服务器 URI 和元数据以完成配置。

授权远程用户下次尝试访问 Unified Manager 图形界面时,他们将在新的 IdP 登录页面中输入凭据,而不是在旧 的 IdP 登录页面中输入凭据。

# <span id="page-11-1"></span>禁用 **SAML** 身份验证

如果要在远程用户登录到 Unified Manager Web UI 之前停止通过安全身份提供程序(IdP )进行身份验证,则可以禁用 SAML 身份验证。禁用 SAML 身份验证后,配置的目录服务 提供程序(例如 Active Directory 或 LDAP)将执行登录身份验证。

#### 关于此任务

禁用 SAML 身份验证后,除了配置的远程用户之外,本地用户和维护用户还可以访问图形用户界面。

如果您无法访问图形用户界面,也可以使用 Unified Manager 维护控制台禁用 SAML 身份验证。

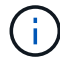

禁用 SAML 身份验证后, Unified Manager 将自动重新启动。

#### 步骤

- 1. 在左侧导航窗格中,单击 \* 常规 \* > \* SAML 身份验证 \* 。
- 2. 取消选中 \* 启用 SAML 身份验证 \* 复选框。
- 3. 单击 \* 保存 \* 。

此时将显示一个消息框,确认您要完成配置并重新启动 Unified Manager 。

4. 单击 \* 确认并注销 \* , Unified Manager 将重新启动。

#### 结果

下次远程用户尝试访问 Unified Manager 图形界面时,他们将在 Unified Manager 登录页面而不是 IdP 登录页面 中输入凭据。

#### 完成后

访问 IdP 并删除 Unified Manager 服务器 URI 和元数据。

### <span id="page-12-0"></span>身份验证窗口和对话框的问题描述

您可以从设置/身份验证页面启用LDAP身份验证。

#### 远程身份验证页面

您可以使用 "远程身份验证 "页面配置 Unified Manager , 使其能够与身份验证服务器进 行通信,以便对尝试登录到 Unified Manager Web UI 的远程用户进行身份验证。

您必须具有应用程序管理员或存储管理员角色。

选中启用远程身份验证复选框后,您可以使用身份验证服务器启用远程身份验证。

• \* 身份验证服务 \*

用于将管理服务器配置为在 Active Directory , OpenLDAP 等目录服务提供程序中对用户进行身份验证,或 者指定您自己的身份验证机制。只有在启用了远程身份验证后,才能指定身份验证服务。

- \* Active Directory\*
	- 管理员名称

指定身份验证服务器的管理员名称。

▪ Password

指定用于访问身份验证服务器的密码。

▪ 基本可分辨名称

指定远程用户在身份验证服务器中的位置。例如[、如果身份验证服务器的域名为](mailto:​如​果​身​份​验​证​服​务​器​的​域​名​为ou@domain.com)[ou@domain.com](mailto:​如​果​身​份​验​证​服​务​器​的​域​名​为ou@domain.com)、 则基本可分辨名称为 cn=ou,dc=domain,dc=com。

▪ 禁用嵌套组查找

指定是启用还是禁用嵌套组查找选项。默认情况下,此选项处于禁用状态。如果使用 Active Directory , 则可以通过禁用对嵌套组的支持来加快身份验证速度。

▪ 使用安全连接

指定用于与身份验证服务器通信的身份验证服务。

◦ \* OpenLDAP\*

▪ 绑定可分辨名称

指定用于在身份验证服务器中查找远程用户的绑定可分辨名称以及基本可分辨名称。

▪ 绑定密码

指定用于访问身份验证服务器的密码。

▪ 基本可分辨名称

指定远程用户在身份验证服务器中的位置。例如[、如果身份验证服务器的域名为](mailto:​如​果​身​份​验​证​服​务​器​的​域​名​为ou@domain.com)[ou@domain.com](mailto:​如​果​身​份​验​证​服​务​器​的​域​名​为ou@domain.com)、 则基本可分辨名称为 cn=ou,dc=domain,dc=com。

▪ 使用安全连接

指定使用安全 LDAP 与 LDAPS 身份验证服务器进行通信。

- \* 其他 \*
	- 绑定可分辨名称

指定与基本可分辨名称一起使用的绑定可分辨名称,以便在您配置的身份验证服务器中查找远程用 户。

▪ 绑定密码

指定用于访问身份验证服务器的密码。

▪ 基本可分辨名称

指定远程用户在身份验证服务器中的位置。例如[、如果身份验证服务器的域名为](mailto:​如​果​身​份​验​证​服​务​器​的​域​名​为ou@domain.com)[ou@domain.com](mailto:​如​果​身​份​验​证​服​务​器​的​域​名​为ou@domain.com)、 则基本可分辨名称为 cn=ou,dc=domain,dc=com。

▪ 协议版本

指定身份验证服务器支持的轻型目录访问协议( LDAP )版本。您可以指定是否必须自动检测协议 版本,或者将版本设置为 2 或 3 。

▪ 用户名属性

指定身份验证服务器中包含要由管理服务器进行身份验证的用户登录名的属性名称。

▪ 组成员资格属性

指定一个值,用于根据用户的身份验证服务器中指定的属性和值将管理服务器组成员资格分配给远 程用户。

▪ UGID

如果远程用户包括在身份验证服务器中作为 groupOfuniqueNames 对象的成员,则可以使用此选项 根据该 groupOfuniqueNames 对象中的指定属性将管理服务器组成员资格分配给远程用户。

▪ 禁用嵌套组查找

指定是启用还是禁用嵌套组查找选项。默认情况下,此选项处于禁用状态。如果使用 Active Directory , 则可以通过禁用对嵌套组的支持来加快身份验证速度。

▪ 成员

指定身份验证服务器用于存储有关组中各个成员的信息的属性名称。

▪ 用户对象类

指定远程身份验证服务器中用户的对象类。

▪ 组对象类

指定远程身份验证服务器中所有组的对象类。

▪ 使用安全连接

指定用于与身份验证服务器通信的身份验证服务。

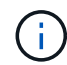

如果要修改身份验证服务,请确保删除任何现有身份验证服务器并添加新的身份验证服务 器。

身份验证服务器区域

" 身份验证服务器 " 区域显示管理服务器与之通信以查找远程用户并对其进行身份验证的身份验证服务器。远程 用户或组的凭据由身份验证服务器维护。

• \* 命令按钮 \*

**用于添加,编辑或删除身份验证服务器。** 

◦ 添加

用于添加身份验证服务器。

如果要添加的身份验证服务器属于高可用性对(使用同一数据库),则还可以添加配对身份验证服务器。这

- 样,当其中一个身份验证服务器无法访问时,管理服务器便可与配对服务器进行通信。
	- 编辑

用于编辑选定身份验证服务器的设置。

◦ 删除

删除选定的身份验证服务器。

• \* 名称或 IP 地址 \*

显示用于在管理服务器上对用户进行身份验证的身份验证服务器的主机名或 IP 地址。

• \* 端口 \*

显示身份验证服务器的端口号。

• \* 测试身份验证 \*

此按钮可通过对远程用户或组进行身份验证来验证身份验证服务器的配置。

测试时,如果仅指定用户名,则管理服务器将在身份验证服务器中搜索远程用户,但不会对用户进行身份验 证。如果同时指定用户名和密码,则管理服务器将搜索远程用户并对其进行身份验证。

如果禁用了远程身份验证,则无法测试身份验证。

#### **SAML** 身份验证页面

您可以使用 "SAML 身份验证 " 页面配置 Unified Manager , 以便在远程用户登录到 Unified Manager Web UI 之前使用 SAML 通过安全身份提供程序 (IdP) 对其进行身份验 证。

- 要创建或修改 SAML 配置,您必须具有应用程序管理员角色。
- 您必须已配置远程身份验证。
- 您必须已至少配置一个远程用户或远程组。

配置远程身份验证和远程用户后,您可以选中启用 SAML 身份验证复选框以使用安全身份提供程序启用身份验 证。

• \* IdP URI\*

从 Unified Manager 服务器访问 IdP 的 URI 。下面列出了示例 URI 。

ADFS 示例 URI :

```
https://win2016-dc.ntap2016.local/federationmetadata/2007-
06/federationmetadata.xml
```
Shibboleth 示例 URI :

https://centos7.ntap2016.local/idp/shibboleth

• \* IdP 元数据 \*

XML 格式的 IdP 元数据。

如果可以从 Unified Manager 服务器访问 IdP URL, 则可以单击 \* 提取 IdP 元数据 \* 按钮以填充此字段。

• \* 主机系统( FQDN ) \*

安装期间定义的 Unified Manager 主机系统的 FQDN 。如有必要,您可以更改此值。

• \* 主机 URI\*

用于从 IdP 访问 Unified Manager 主机系统的 URI 。

• \* 主机元数据 \*

XML 格式的主机系统元数据。

#### 版权信息

版权所有 © 2024 NetApp, Inc.。保留所有权利。中国印刷。未经版权所有者事先书面许可,本文档中受版权保 护的任何部分不得以任何形式或通过任何手段(图片、电子或机械方式,包括影印、录音、录像或存储在电子检 索系统中)进行复制。

从受版权保护的 NetApp 资料派生的软件受以下许可和免责声明的约束:

本软件由 NetApp 按"原样"提供,不含任何明示或暗示担保,包括但不限于适销性以及针对特定用途的适用性的 隐含担保,特此声明不承担任何责任。在任何情况下,对于因使用本软件而以任何方式造成的任何直接性、间接 性、偶然性、特殊性、惩罚性或后果性损失(包括但不限于购买替代商品或服务;使用、数据或利润方面的损失 ;或者业务中断),无论原因如何以及基于何种责任理论,无论出于合同、严格责任或侵权行为(包括疏忽或其 他行为),NetApp 均不承担责任,即使已被告知存在上述损失的可能性。

NetApp 保留在不另行通知的情况下随时对本文档所述的任何产品进行更改的权利。除非 NetApp 以书面形式明 确同意,否则 NetApp 不承担因使用本文档所述产品而产生的任何责任或义务。使用或购买本产品不表示获得 NetApp 的任何专利权、商标权或任何其他知识产权许可。

本手册中描述的产品可能受一项或多项美国专利、外国专利或正在申请的专利的保护。

有限权利说明:政府使用、复制或公开本文档受 DFARS 252.227-7013(2014 年 2 月)和 FAR 52.227-19 (2007 年 12 月)中"技术数据权利 — 非商用"条款第 (b)(3) 条规定的限制条件的约束。

本文档中所含数据与商业产品和/或商业服务(定义见 FAR 2.101)相关,属于 NetApp, Inc. 的专有信息。根据 本协议提供的所有 NetApp 技术数据和计算机软件具有商业性质,并完全由私人出资开发。 美国政府对这些数 据的使用权具有非排他性、全球性、受限且不可撤销的许可,该许可既不可转让,也不可再许可,但仅限在与交 付数据所依据的美国政府合同有关且受合同支持的情况下使用。除本文档规定的情形外,未经 NetApp, Inc. 事先 书面批准,不得使用、披露、复制、修改、操作或显示这些数据。美国政府对国防部的授权仅限于 DFARS 的第 252.227-7015(b)(2014 年 2 月)条款中明确的权利。

商标信息

NetApp、NetApp 标识和 <http://www.netapp.com/TM> 上所列的商标是 NetApp, Inc. 的商标。其他公司和产品名 称可能是其各自所有者的商标。